sanako 1

# **Study LITE Recorder – Student Training Guide**

**Study LITE Recorder** is used by students when at home or on their own PC, laptop or tablet. It is only made freely\* available to those schools, colleges and institutions that have the Study 1200 language laboratory from Sanako. Any work done in the laboratory or at home can be saved and taken from one to the other. \*Any unlawful downloading or use of the software can be detected and will be prosecuted.

The Windows\*\* software installer can be downloaded fro[m http://www.sanako.com/en-gb/study-lite/](https://sanako.s3.amazonaws.com/uk/website/Technical-Support/RecorderSETUP.EXE?mtime=20180830215850)  \*\*Requires Windows XP, VISTA, 7 or 8 (Inc. Surface)

Before using this software for the first time you should run the sound configuration wizard via the Tools – Sound Settings menu. Click here to download a video showing how to configure the LITE Recorder Sound Settings. You can use the on-board microphone of say a laptop or tablet if you want but a headset will generally produce better quality recordings.

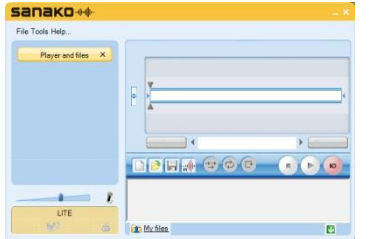

The LITE interface is identical to that used in the Study language lab – the only differences being things like there being no CALL teacher option. Hence, **learn how to use LITE and you then know what to do in the lab and vice-versa.** 

The software will be added to the All Programs – Sanako branch.

Study LITE Recorder Interface

The rest of this guide shows you how to use the software. You may also wish to make use of all the various Sanako social media channels below as they also have lots of tips, tricks and training videos – don't miss out!

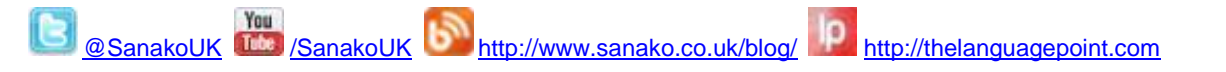

## **1. Listening Skills**

Tools and techniques to improve basic listening skills

Open an audio or video file by either using the File – Open menu, the open icon or by dragging a file from a folder and dropping it in the player. When you have opened an audio or video file the name will appear in the LITE interface along with the length of the audio recording (shown in the example below as 18 minutes

and 25 seconds).

AH\_French\_Listening-Audio-File\_2008.mp3 18:25

Once opened you can do the following;

Press the **PLAY** icon to listen to the audio file and adjust the volume accordingly via the slider.

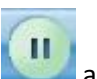

When playing the file the green icon will change to **ANSE and clicking it again will PAUSE** the playback. So by clicking the green icon you can play and pause the playback of the file.

You can also **MUTE** the sound of your own voice and breathing if you find this distracting by clicking the

icon to the right of the volume slider. When the icon changes to  $\bullet$  then you will no longer hear your voice/side-tone. Click the icon again to toggle between the two settings.

Clicking **STOP** will take the playback back to the beginning. To move backwards and forwards you simply click and drag the playback pointers shown below.

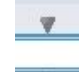

TIP: These pointers change colour during playback and record. Green indicates that the file is in playback mode and red  $\triangle$  indicates voice recording is taking place.

When a file is playing back you can click the **RECAP** icon and the playback will jump back to the beginning of the last sentence (i.e. to the last gap). Clicking the RECAP icon several times takes you back through the gaps.

When a file is playing back you can click the SET **in the Set is a set of a** con and a number will appear. **The Click** on the number and you will be taken immediately to the point in time when you pressed the SET icon. You can set as many of these points (known as **BOOKMARKS**) as you wish. To remove, click on the REMOVE

Remove icon and then click the orange number you want to remove.

You can also choose to playback just a section of the file by first selecting the **REPEAT** icon and then

moving the left  $\Box$  and right  $\Box$  arrows inwards (simply click the arrows in turn and drag). When you press PLAY the file simply plays back the section between the left and right arrows over and over again.

You can choose to view the audio as a graphical waveform by simply clicking the **MODE** icon

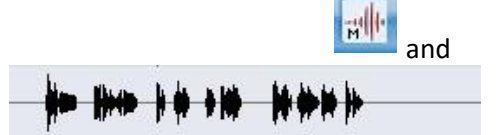

selecting the **View AudioGraph** option. The view then looks like

## **2. Basic Voice Recording**

Recording your own voice

Simply click on the **SPEAK** icon and recording commences. The bottom **and** arrow turns red and the timer  $\frac{100.30}{2}$  increases in real time. At the end of the press the **STOP** icon . To save your recording click the **SAVE** icon **and then enter a name,** browse for your location and click .

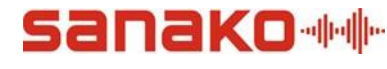

and by moving the slider to the

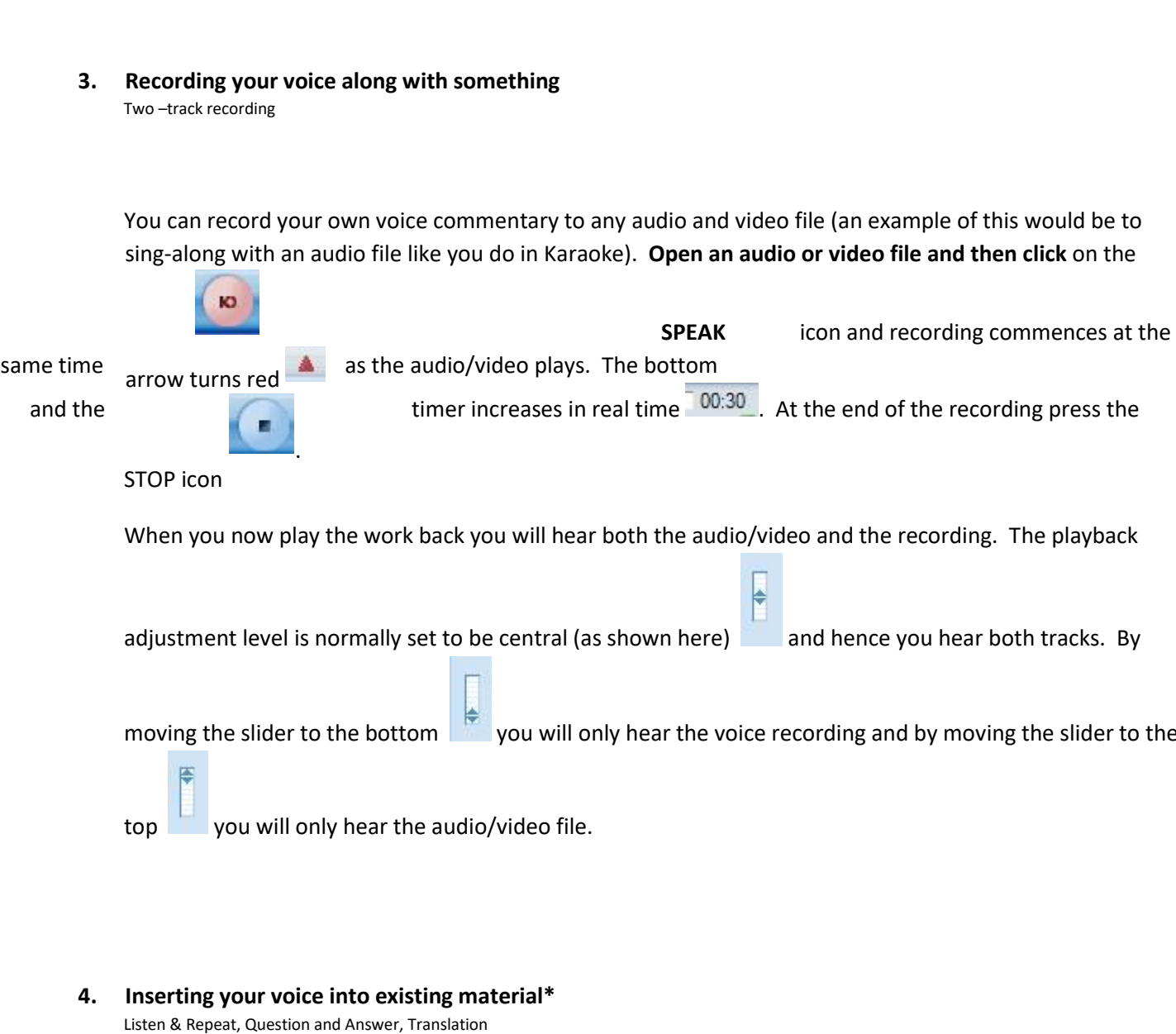

You can insert your own voice into any audio and video file. Open an audio or video file and then click the

**VOICE INSERT** icon and the following text appears Voice Insert

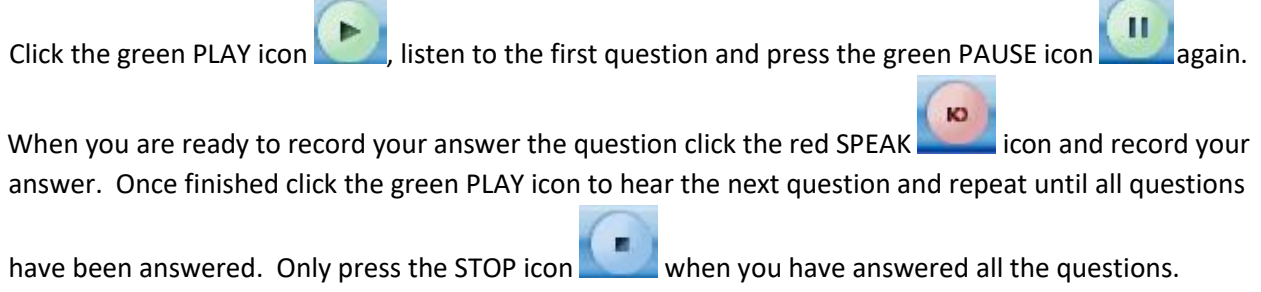

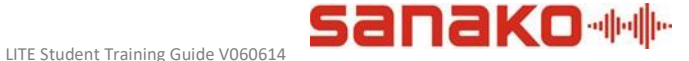

When you now press the PLAY icon you will hear the questions and answers is a sequential order – question 1, answer 1, question 2, answer 2 etc…. You can save your recording.

## **5. Recording streaming audio from the internet**

Record foreign radio broadcasts and save as WMA files

You MUST run the sound configuration wizard via the Tools – Sound Settings menu. Make sure that you select the STEREO MIX option from the drop-down menu of the Microphone device setting – as below.

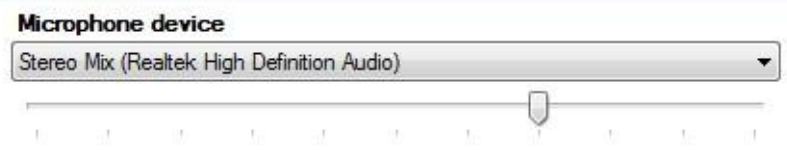

If there is no stereo mix option then please check that it has been enabled in the sound card settings – very often in Windows 7 the stereo mix input is disabled by default.

Open an internet audio broadcast – for example http://www.bbc.co.uk/iplayer/console/bbc\_world\_service is the live radio broadcast of the BBC World Service. However, there are many live radio broadcasts from all over the world that you can listen to. You can record what you are listening to as an audio file\*.

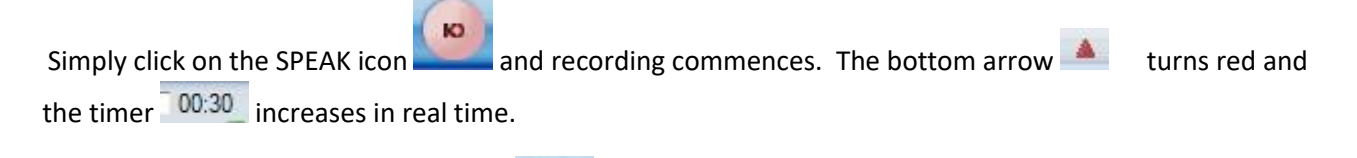

End recording by clicking the STOP icon . Save the recording as a WMA file.

**\* Please check that you comply with the appropriate copyright laws before recording any public broadcast.** 

## **6. Recording student VOKI and AVATARs**

Record the audio from your online Voki and Avatar

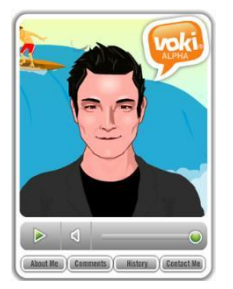

In exactly the same way as section 5 above, you can playback the voice recordings of voki and avatar online characters and save this audio as a WMA file.

An example voki character